# **EN-1000™ Quick Configuration Guide**

# **CAT-1 LTE**

he EN-1000™ is a high-performance, low-cost VPN router designed for Verizon Wireless LTE public and private networks. This compact IP router provides IP, VPN, firewall, The EN-1000™ is a high-performance, low-cost VPN router designed for Verizon Wire<br>LTE public and private networks. This compact IP router provides IP, VPN, firewall,<br>Ethernet and IP interworking with an embedded Verizon L supports remote monitoring, video/alarm panel surveillance, business continuity, and enterprise support.

The EN-1000 router supports cellular data and traditional broadband networks such as DSL, cable, and Ethernet.

This document provides information to configure the EN-1000 router quickly. Confer with your network administrator for specific values to used in your network.

**Note:** The *EN-1000™ Quick Installation Guide* provides important information for setting up the EN-1000 hardware. For LED patterns, see the *Quick Guide to EN-1000™ LED Codes*. You may download those documents and other EN-1000 documentation at:

[http://www.encorenetworks.com/document\\_catalog.htm](http://www.encorenetworks.com/document_catalog.htm).

#### **Connecting the EN-1000**

- <span id="page-0-0"></span>**1** Use an Ethernet cable to connect a management PC to the LAN port on the EN-1000.
- **2** Power up the EN-1000.
- **3** On the management PC, open a browser, type the IP address **http://192.168.10.1**, and press the **Enter** key.<sup>1</sup>

<span id="page-0-1"></span>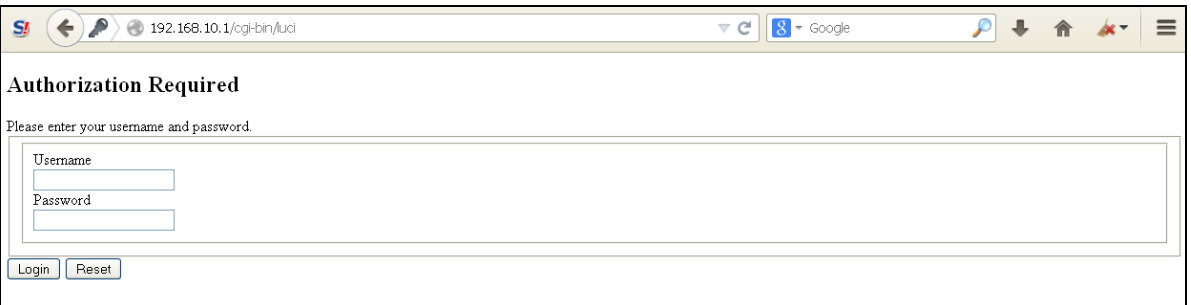

#### *EN-1000 Log-In Screen*

- **4** Log in with the user name (**admin**) and the password (**encore!1**).
	- ❖ The management system's Status Overview screen opens.

<sup>1.</sup> Instead of using a direct connection to the LAN port, you can connect across a public network. In that case, type **https://** followed by the EN-1000's public IP address.

*EN-1000 Status Overview Screen*

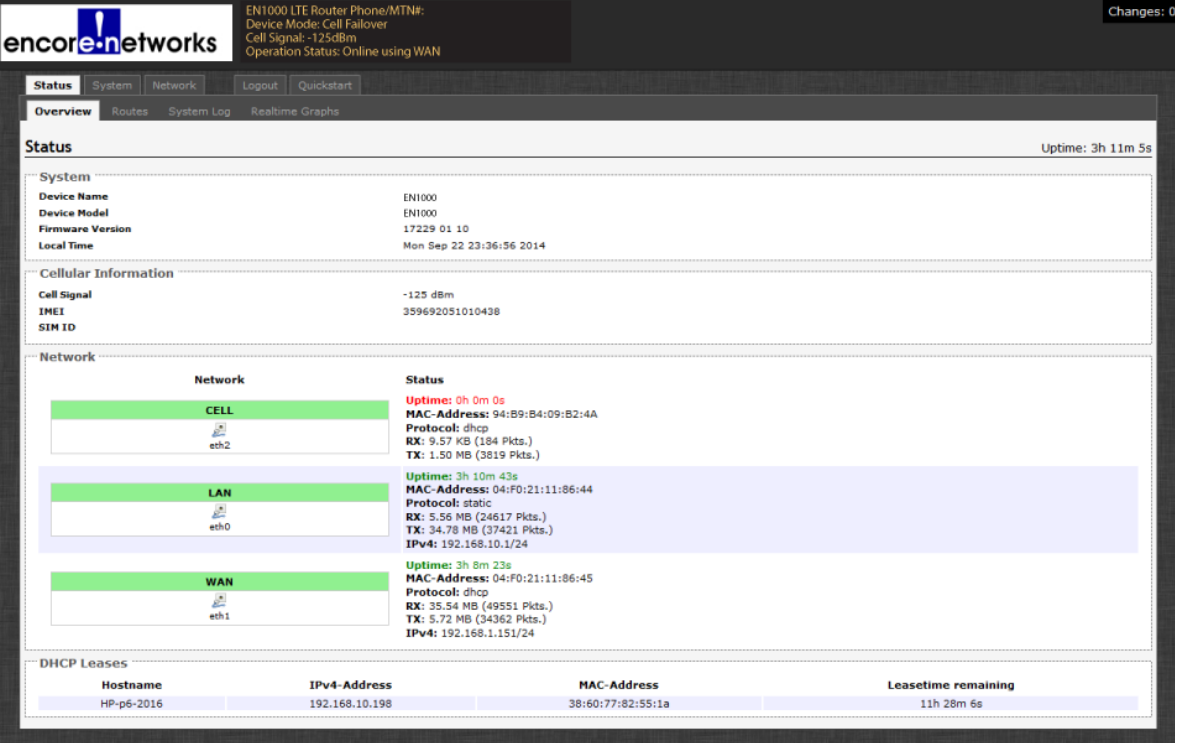

<span id="page-1-0"></span>**5** On the Status Overview screen, select the **Quickstart** tab.

❖ The Application Configuration screen opens.

*EN-1000 Application Configuration Screen* 

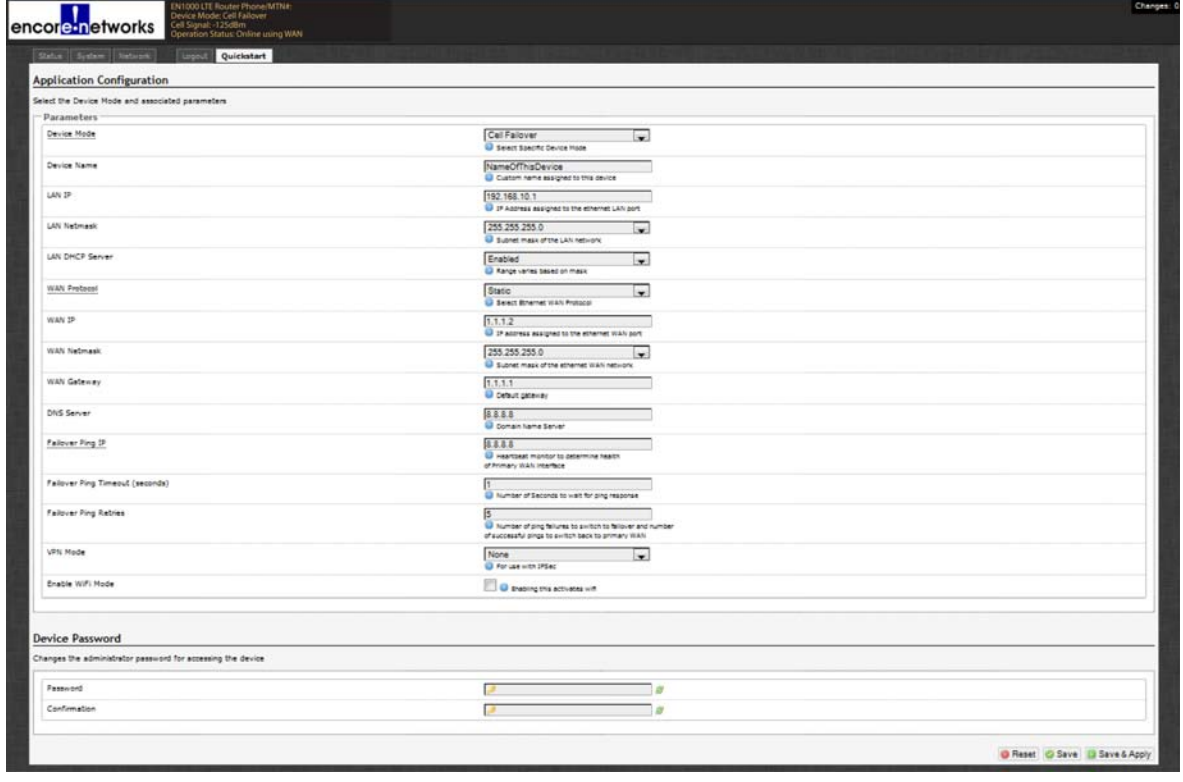

**Note:** The lower part of the Application Configuration screen might provide a **Device Password** configuration area. Change the password only if your network administrator provides a new password. If the password is not changed, it remains at its default value (**encore!1**).

**Go to Top Document** Make sure you have performed [step 1](#page-0-0) through [step 5](#page-1-0) on [pages 1](#page-0-0) [and 2](#page-1-0).

<span id="page-2-0"></span>**6** Under the heading **Parameters**, in the upper part of the Application Configuration screen, select the **Device Mode:**

**Note:** When you select the **Device Mode**, the screen displays the parameters to configure for that mode.

- <span id="page-2-1"></span>**a** Select **Cell Failover** for automatic connection via a cellular wireless connection when the wired connection fails.
	- ❖ The screen displays parameters for this device mode. See *[Configuring the](#page-3-0)  [EN-1000 for Cell Failover](#page-3-0)*, on [page 4](#page-3-0).
- <span id="page-2-2"></span>**b** Select **Cell Router** when cellular wireless will be the principal method of connection to a network.

**Note:** Configuring the EN-1000 as a cell router also configures the WAN port as a second LAN port.

The EN-1000 management system's Status screen may not show IP information for the WAN port the same way as it does for the LAN port.

- ❖ The screen displays parameters for this device mode. See *[Configuring the](#page-4-0)  [EN-1000 as a Cell Router](#page-4-0)* on [page 5.](#page-4-0)
- <span id="page-2-3"></span>**c** Select **IP Passthrough** to send all network IP information from the WAN network or the cellular network directly to the LAN.

**Note:** A device connected to the EN-1000's LAN port will see the IP address of the cellular port or the WAN port.

❖ The screen displays parameters for this device mode. See *[Configuring the](#page-5-0)  [EN-1000 for IP Passthrough](#page-5-0)* on [page 6](#page-5-0).

<span id="page-2-4"></span>**d** Select **VRRP Backup** to use the EN-1000 as a backup router in a VRRP set.

❖ The screen displays parameters for this device mode. See *[Configuring the](#page-6-0)  [EN-1000 for VRRP Backup](#page-6-0)* on [page 7](#page-6-0).

## <span id="page-3-0"></span>**Configuring the EN-1000 for Cell Failover**

Make sure you have performed [step 6](#page-2-0)[a](#page-2-1) on [page 3](#page-2-0).

*Application Configuration Screen to use EN-1000 in Cell Failover Mode (WAN Protocol Displayed as Static)*

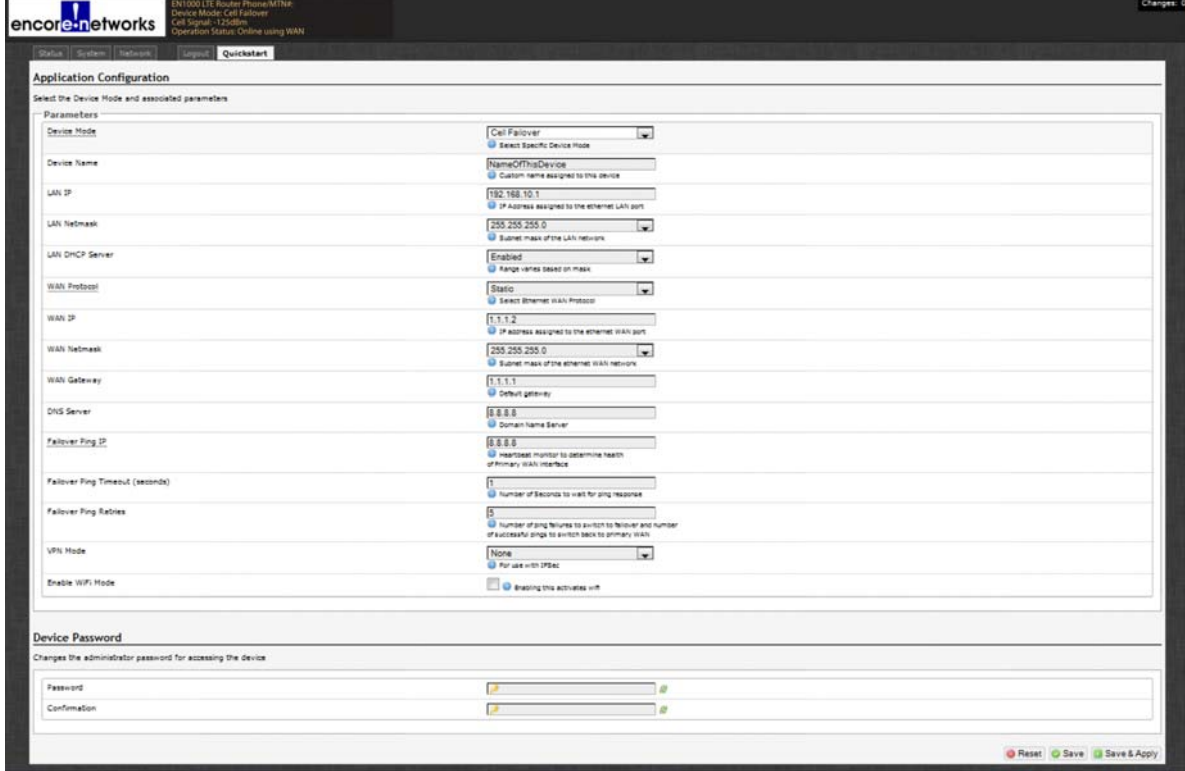

**7** Do the following when the EN-1000 will provide cell failover:

**a** Modify the following parameters, if required:

- **Device Name**
- **LAN IP**
- **LAN Netmask**
- **LAN DHCP Server**
- **enCloud Enabled** (at the bottom of the screen)

**b** Pull down the menu at the right of the **WAN Protocol** field, and select the EN-1000's WAN protocol (**DHCP Client**, **PPPoE**, or **Static**).

❖ Parameters (listed in the table) are displayed for the selected **WAN Protocol**.

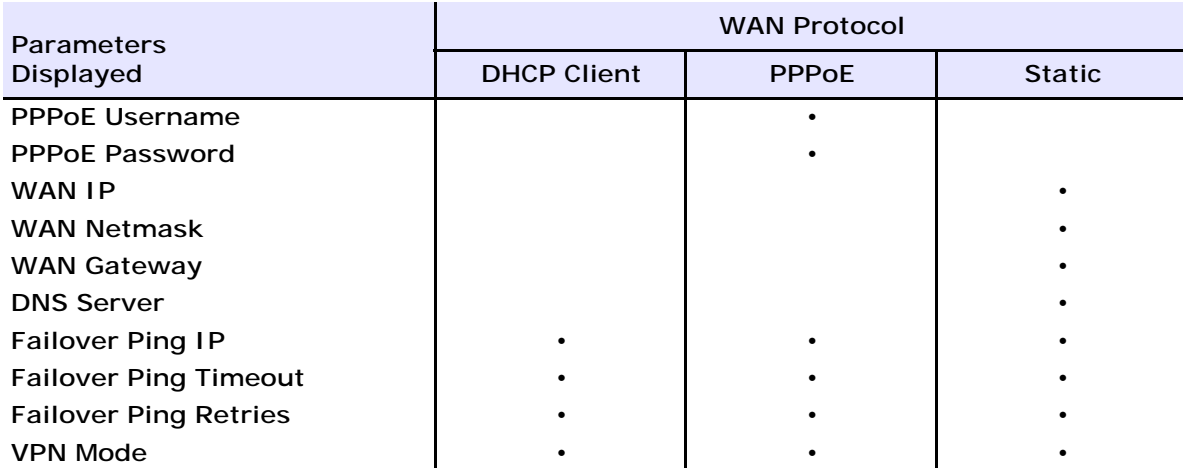

**c** Configure the parameters for the WAN protocol you selected. **d** Go to *[Using the EN-1000's Configuration](#page-7-0)*, on [page 8.](#page-7-0)

#### <span id="page-4-0"></span>Configuring the EN-1000 as a Cell Router

Make sure you have performed [step 6](#page-2-0)[b](#page-2-2) on [page 3.](#page-2-0)

*Application Configuration Screen to use EN-1000 in Cell Router Mode*

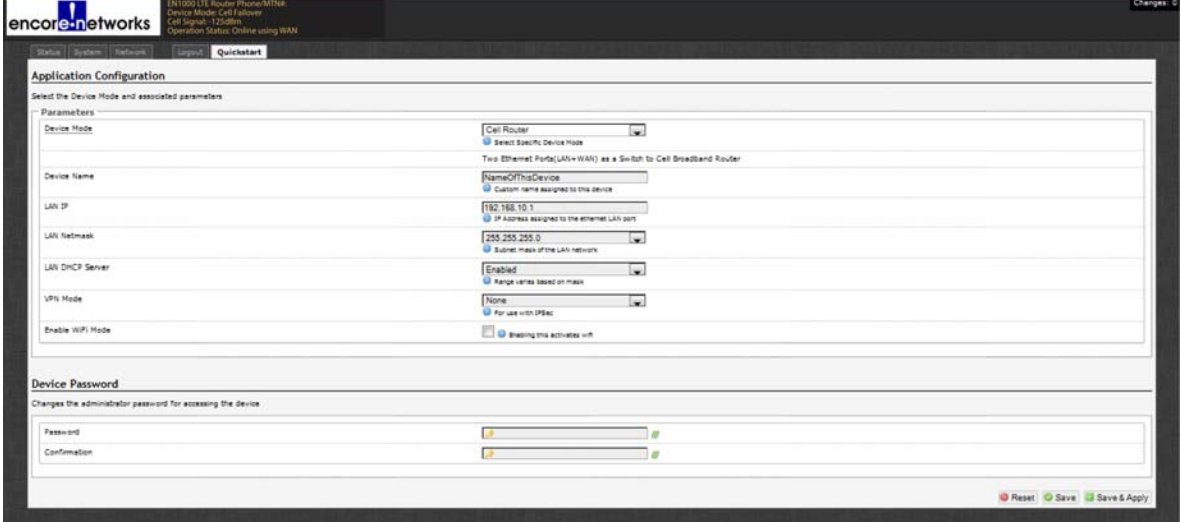

**8** Do the following when the EN-1000 will perform as a cell router:

**a** Modify the following parameters, if required:

- **Device Name**
- **LAN IP**
- **LAN Netmask**
- **LAN DHCP Server**
- **VPN Mode**
- **enCloud enabled**

**b** Go to *[Using the EN-1000's Configuration](#page-7-0)*, on [page 8.](#page-7-0)

**Go to Top** 

#### <span id="page-5-0"></span>Configuring the EN-1000 for IP Passthrough

Make sure you have performed [step 6](#page-2-0)[c](#page-2-3) on [page 3](#page-2-0).

*Application Configuration Screen to use EN-1000 in IP Passthrough Mode*

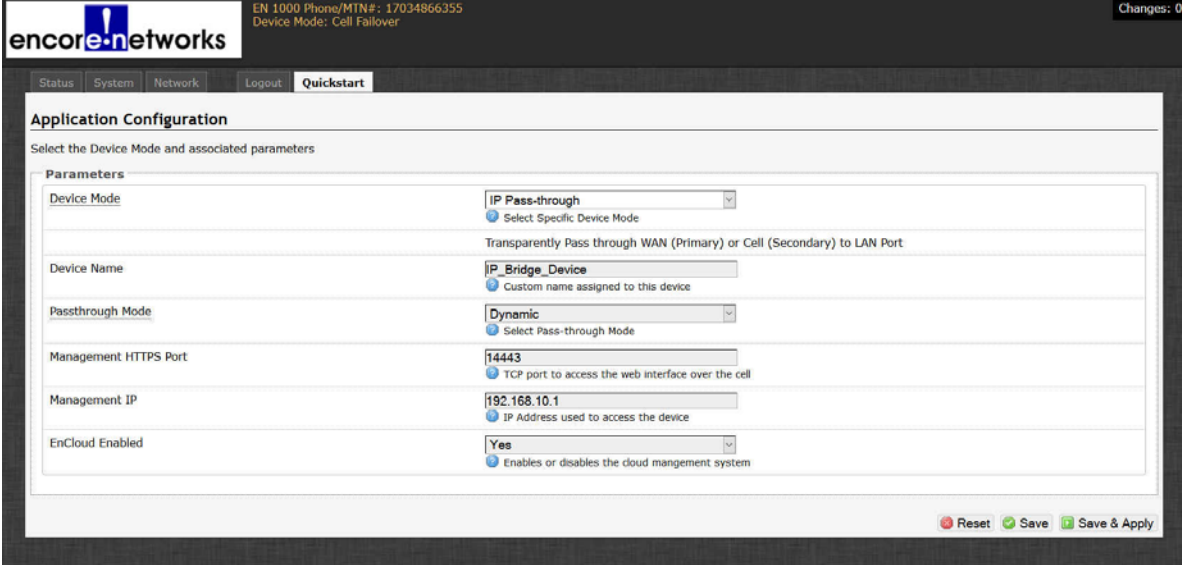

**9** Do the following if the EN-1000 will send all traffic from the cellular network or the WAN network directly to the LAN port:

**a** Modify the following parameters, if required:

**• Device Name**

**• Management IP** 

**• Passthrough Mode**

**• enCloud Enabled**

**• Management HTTPS Port**

**b** When you are satisfied with the parameters, select the **Save & Apply** button (in the lower right corner of the screen).

❖ The configuration is saved and the EN-1000 reboots. After rebooting, the log-in screen is displayed.

**c** Go to *[Using the EN-1000's Configuration](#page-7-0)* on [page 8](#page-7-0).

#### <span id="page-6-0"></span>Configuring the EN-1000 for VRRP Backup

Make sure you have performed [step 6](#page-2-0)[d](#page-2-4) on [page 3.](#page-2-0)

*Application Configuration Screen to use EN-1000 in VRRP Backup Mode*

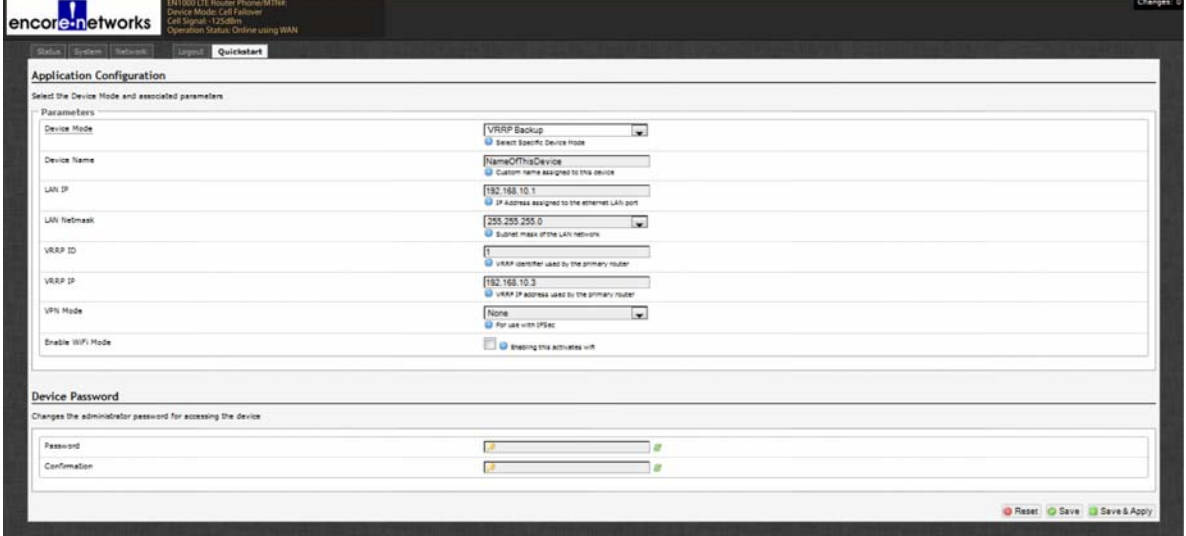

**10** Do the following when the EN-1000 will act as a backup router in a VRRP set:

- **a** Modify the following parameters, if required:
	- **Device Name**
	- **LAN IP**
	- **LAN Netmask**
	- **VRRP ID**

**b** Go to *[Using the EN-1000's Configuration](#page-7-0)* on [page 8](#page-7-0).

- 
- **VRRP IP**
- **VPN Mode**
- **enCloud enabled**

### **Go to Top**

#### <span id="page-7-0"></span>**Using the EN-1000's Configuration Solution Solution Solution Solution Solution Because of**  $\frac{1}{2}$

Make sure you have selected the **Save & Apply** button (in the lower right corner of the screen). That saves the configuration, reboots the EN-1000, and displays the log-in screen (recall the [EN-1000 Log-In Screen](#page-0-1) shown on [page 1\)](#page-0-1).

- **11** When the log-in screen is displayed, log in again. (If you changed the password, use the new password.)
	- ❖ The Status Overview screen is displayed. This screen provides quick information about the connections in the EN-1000.

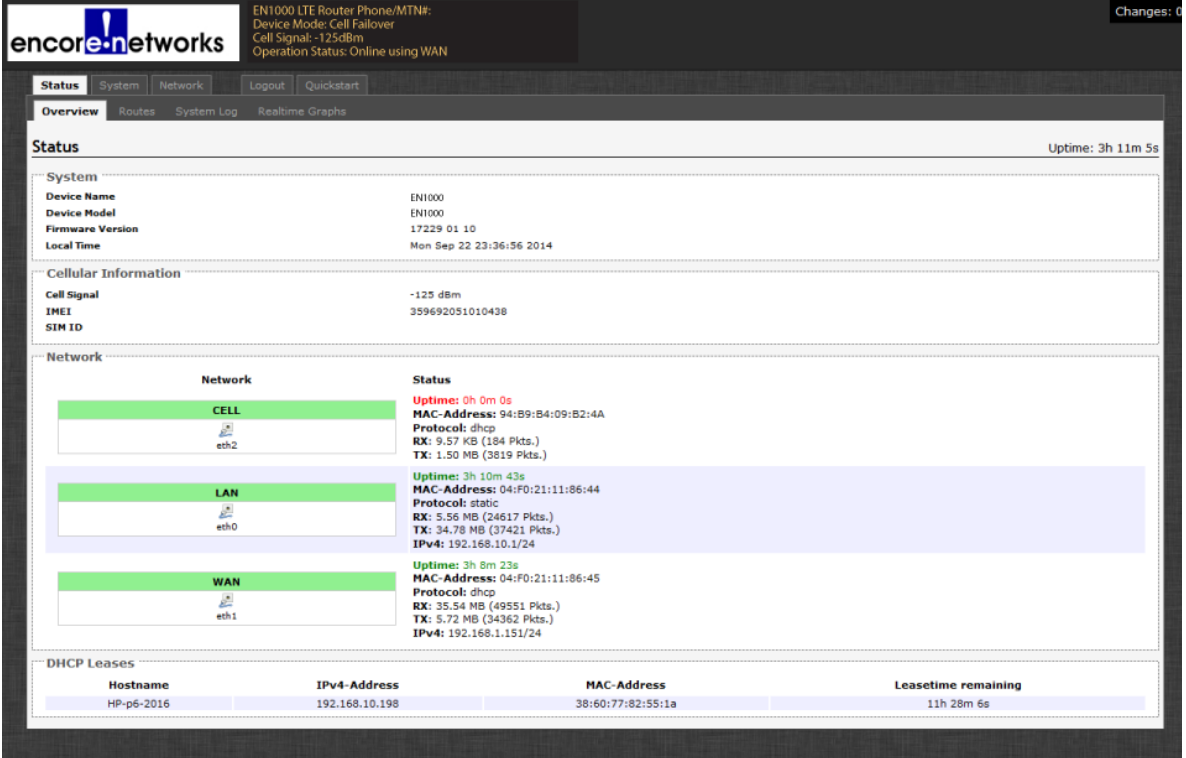

#### *EN-1000 Status Overview Screen*

- **12** If you need to reconfigure the device mode (for example, to change the DHCP Server setting), select the **Quickstart** tab.
	- ❖ The Application Configuration screen is displayed. The screen shows the current configuration parameters.

**Note:** The EN-1000 reboots only after the initial configuration (when the **Save & Apply** button is selected). Later configurations also use the **Save & Apply** button, but they do not require reboot.

#### **Returning to the Default Configuration**

**Caution:** If your EN-1000's configuration is not correct, try to reconfigure the EN-1000 **Caution:** If your EN-1000's configuration is not correct, try to reconfigure the EN-1000<br>before returning to the default configuration. Do not perform the action described here unless there is no other way to receive arch unless there is no other way to resolve problems with the EN-1000 configuration.

- **1** Power up the unit and wait for 2.5 minutes.
- **2** On the front of the chassis, insert the end of a paper clip into the hole marked **Reset**. **Note:** The paper clip will stop when it reaches the **Reset** button.
- **3** Press the paper clip in slightly and hold the button in, while watching the **Sys Status** LED (also on the front of the chassis).

**Note:** As you hold the **Reset** button in, the **Sys Status** LED will flash slowly one time, then again a second time, then (possibly) a third time. Then it will flash fast.

- **4** When the **Sys Status** LED starts to flash fast, release the **Reset** button.
	- ❖ At this point, the **Cell** LED and **Net Status** LED should flash at the same time. This indicates that the unit is resetting back to factory defaults.
- **5** Wait one (1) full minute; then log into the EN™ router's management system (the GUI menu) via a web browser.
- **6** When the Status Overview screen is displayed, select the **Quickstart** tab (returning to [step 5](#page-1-0) on [page 2](#page-1-0)) and proceed again with the EN-1000's quick configuration.